## **Nastavení prohlíže***č***e Internet Explorer pro správné fungování EARSS aplikace.**

*Pro zajištění korektního fungování webovské aplikace pro sběr dat do EARSS je nutné provést úpravu nastavení v prohlížeči Internet Explorer (IE).* 

- 1. Rozpoznání verze IE
- 2. Změna nastavení ve verzi IE 6
- 3. Změna nastavení ve verzi IE 7 a IE 8
- 4. Změna nastavení ve verzi IE 9

### **1. Rozpoznání verze IE6/IE7(8).**

Podle hlavičky menu můžete zjistit, s jakou verzí IE pracujete a podle toho postupovat v přenastavení.

### *Internet Explorer 6*

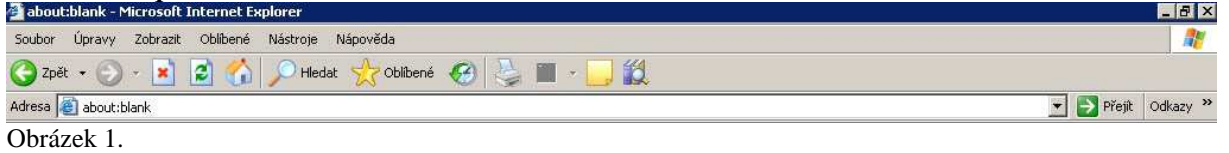

#### *Internet Explorer 7 a 8*

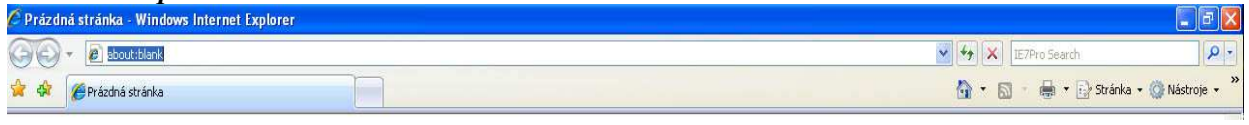

Obrázek 2.

### **2. Změna nastavení v IE verze 6.**

V horním menu IE 6 klikněte na "Nástroje". Z rozbalené nabídky vyberte "Možnosti Internetu…" – viz obrázek 3.

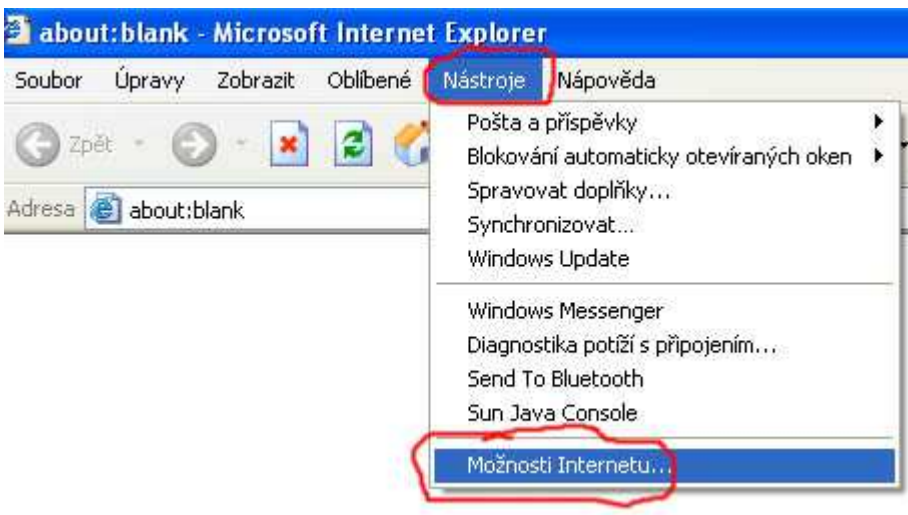

**Obrázek 3**. Výběr z menu v IE 6.

Objeví se okno, na kterém vyberte záložku "Obecné" a zde najdete položku "Dočasné soubory internetu". U této položky klikněte na "Nastavení" – viz obrázek 4.

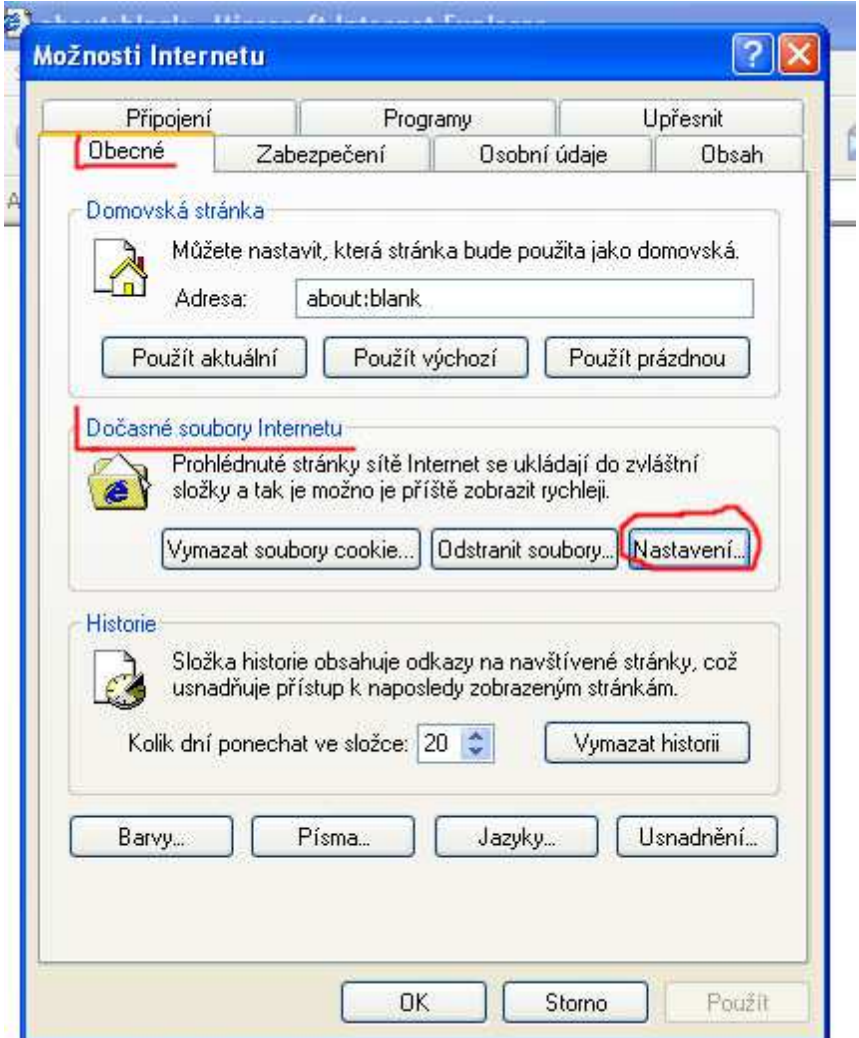

Obrázek 4. Výběr na kartě "Možnosti Internetu".

Vyskočí okno Nastavení, ve kterém vyberte možnost "Při každé návštěvě stránky" a klikněte na "OK" – viz obrázek 5.

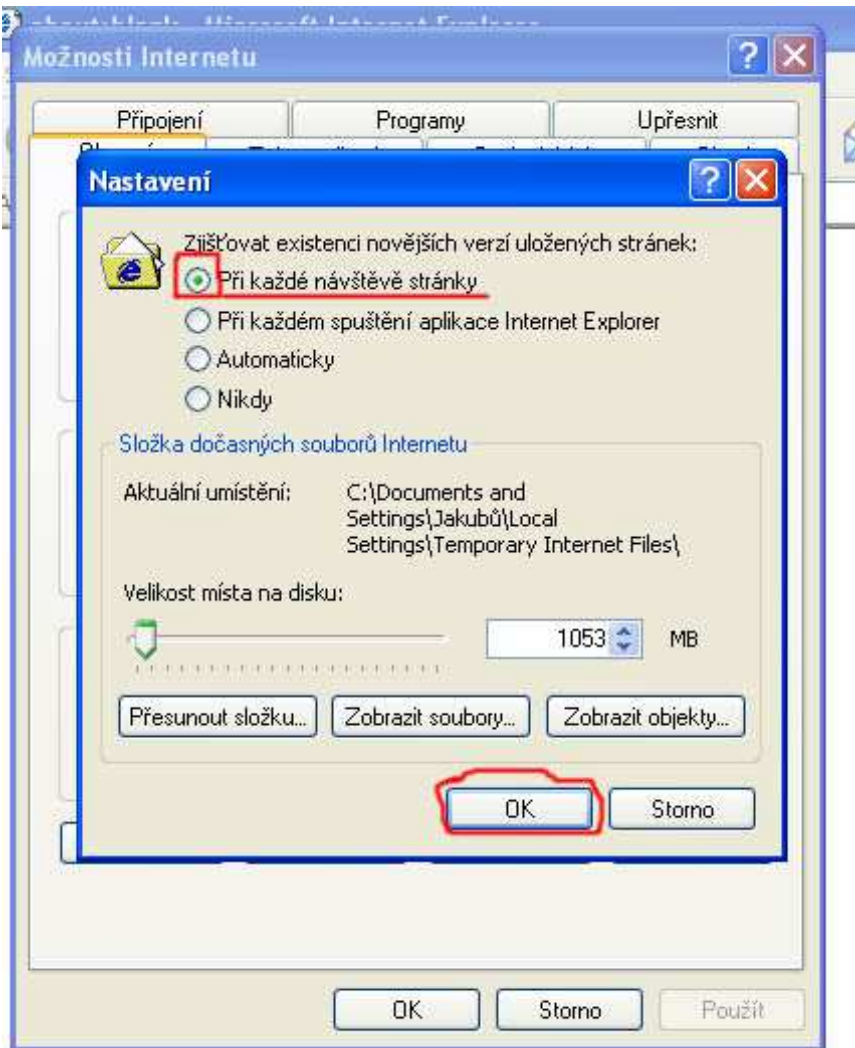

**Obrázek 5.** Finální krok při přenastavení IE 6.

### **3. Změna nastavení v IE verzí 7 a 8.**

Vpravo v horním menu IE 7 či 8 klikněte na "Nástroje". Z rozbalené nabídky vyberte "Možnosti Internetu..." – viz obrázek 6.

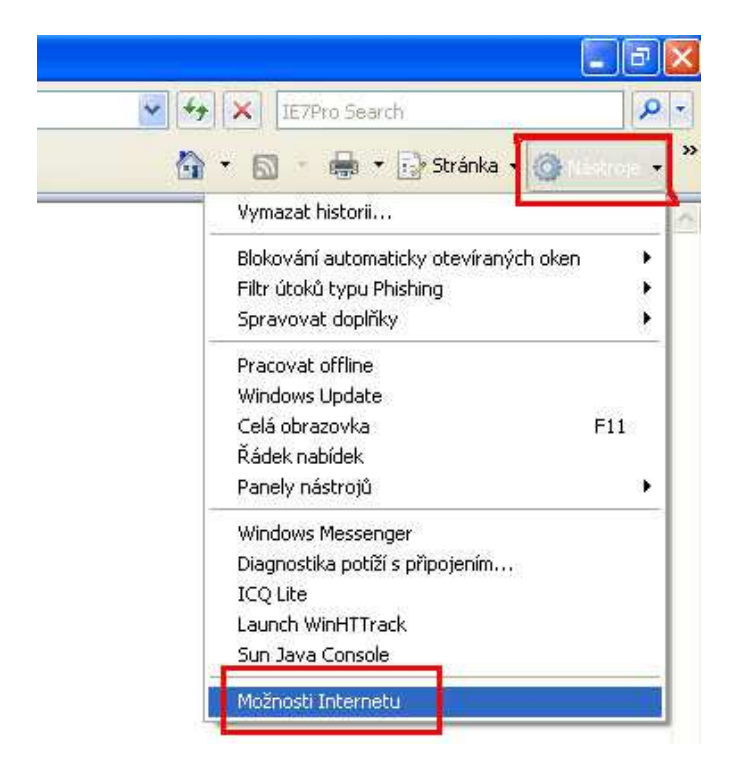

**Obrázek 6.** Výběr z menu v IE 7 a 8.

Objeví se okno, na kterém vyberte záložku "Obecné" a zde najdete položku "Dočasné soubory internetu". U této položky klikněte na "Nastavení" – viz obrázek 7.

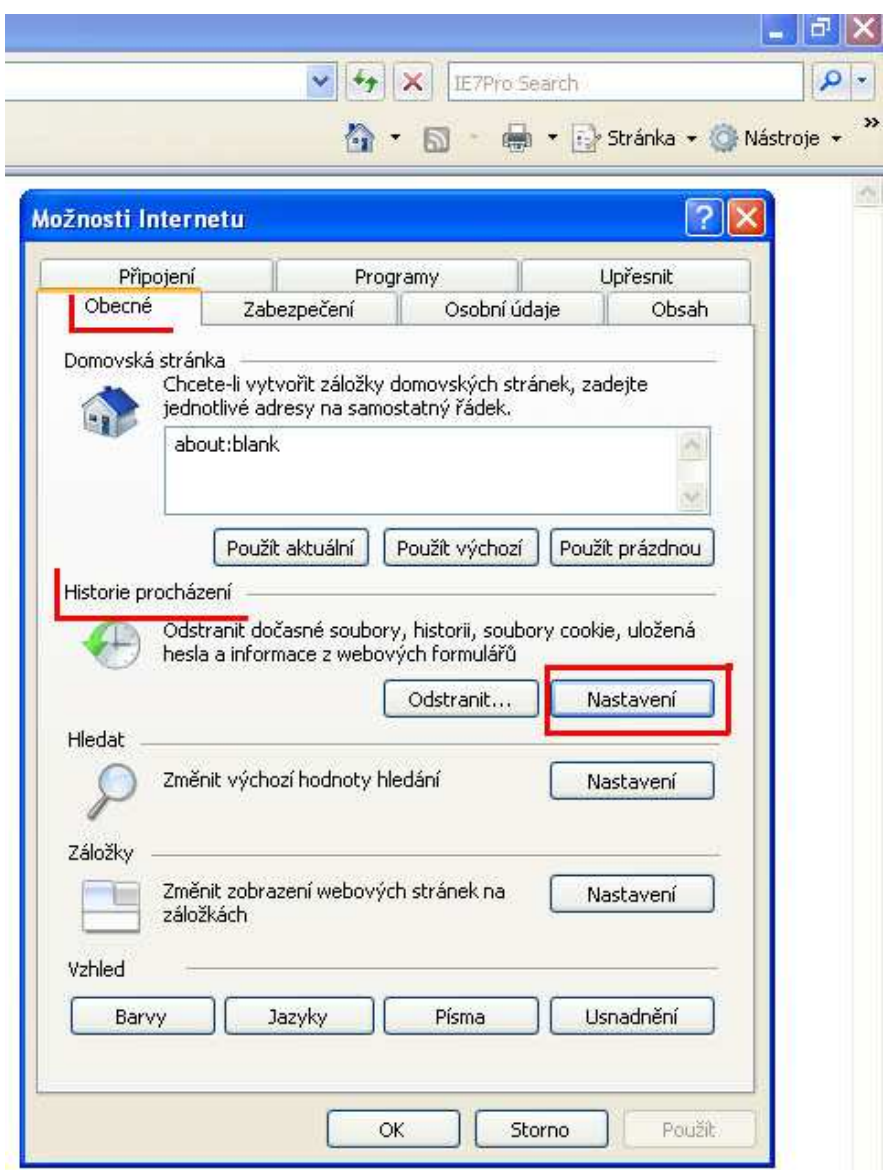

Obrázek 7. Výběr na kartě "Možnosti Internetu".

Vyskočí okno Nastavení, ve kterém vyberte možnost "Při každé návštěvě stránky" a klikněte na "OK" – viz obrázek 8.

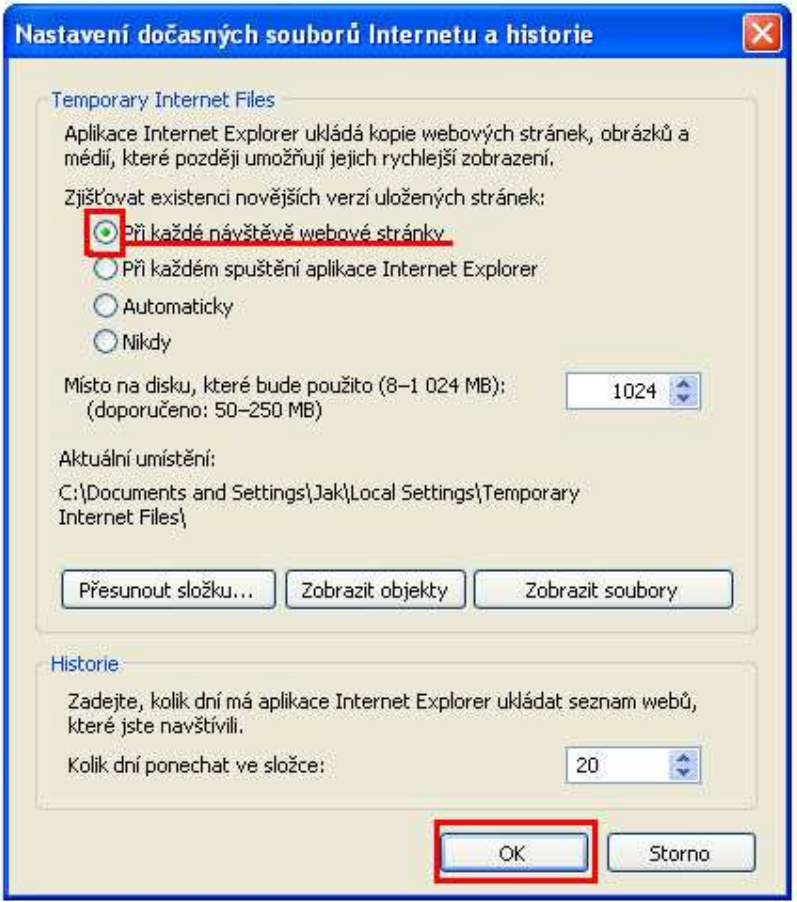

**Obrázek 8.** Finální krok při přenastavení IE 7 a 8.

# **4. Změna nastavení v IE verzi 9.**

Vpravo v horním menu IE 9 klikněte na ikonu ozubeného kolečka ("Nástroje"). Z rozbalené nabídky vyberte "Možnosti Internetu..." – viz obrázek 9.

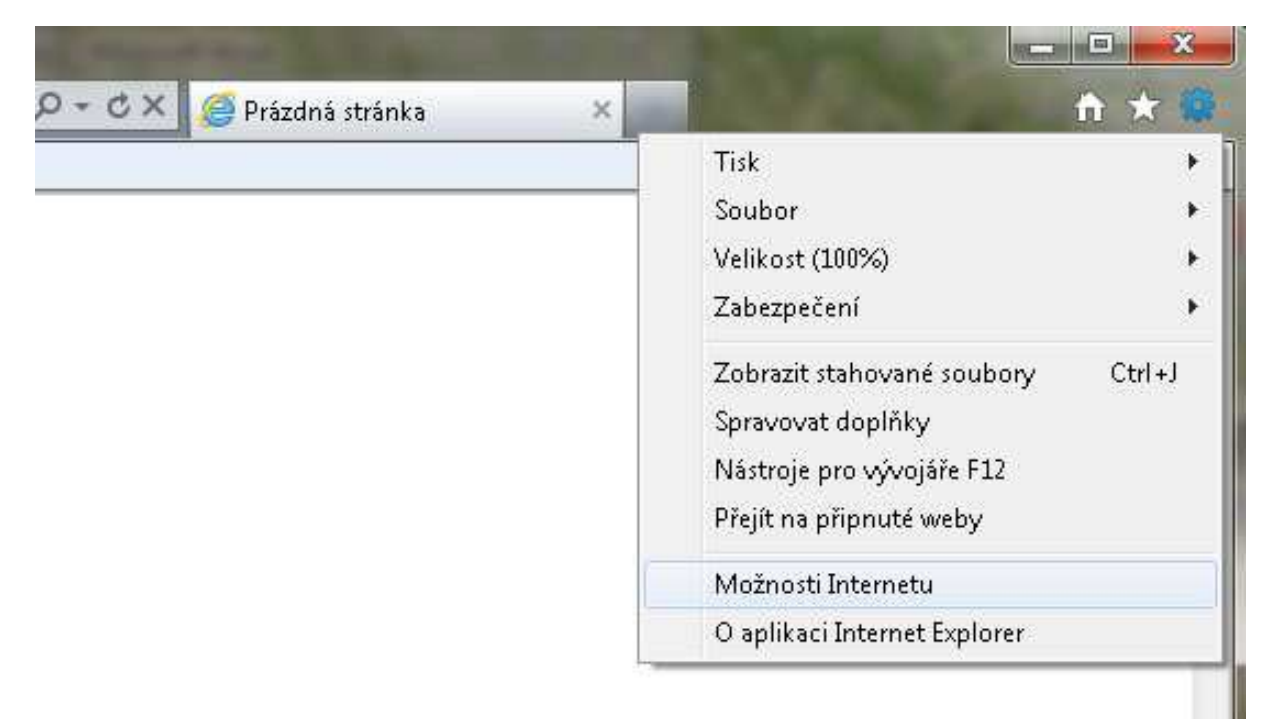

Objeví se okno, na kterém vyberte záložku "Obecné" a zde najdete položku "Dočasné soubory internetu". U této položky klikněte na "Nastavení" – viz obrázek 10.

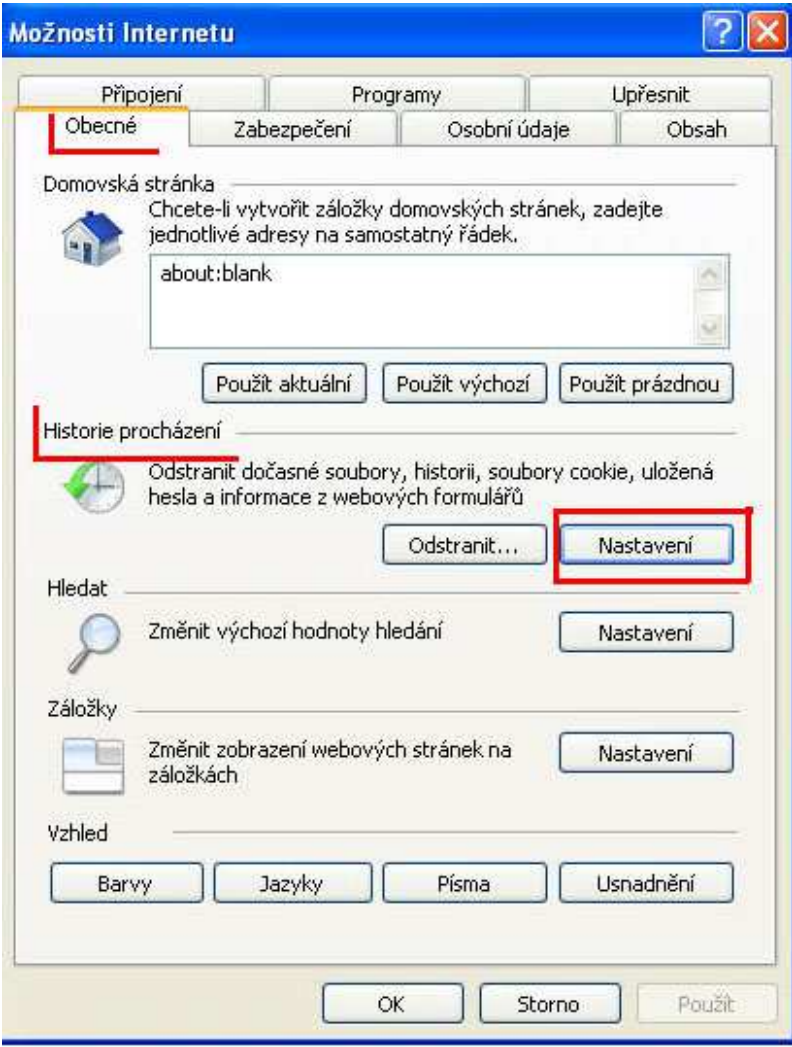

Obrázek 10. Výběr na kartě "Možnosti Internetu".

Vyskočí okno Nastavení, ve kterém vyberte možnost "Při každé návštěvě stránky" a klikněte na "OK" – viz obrázek 11.

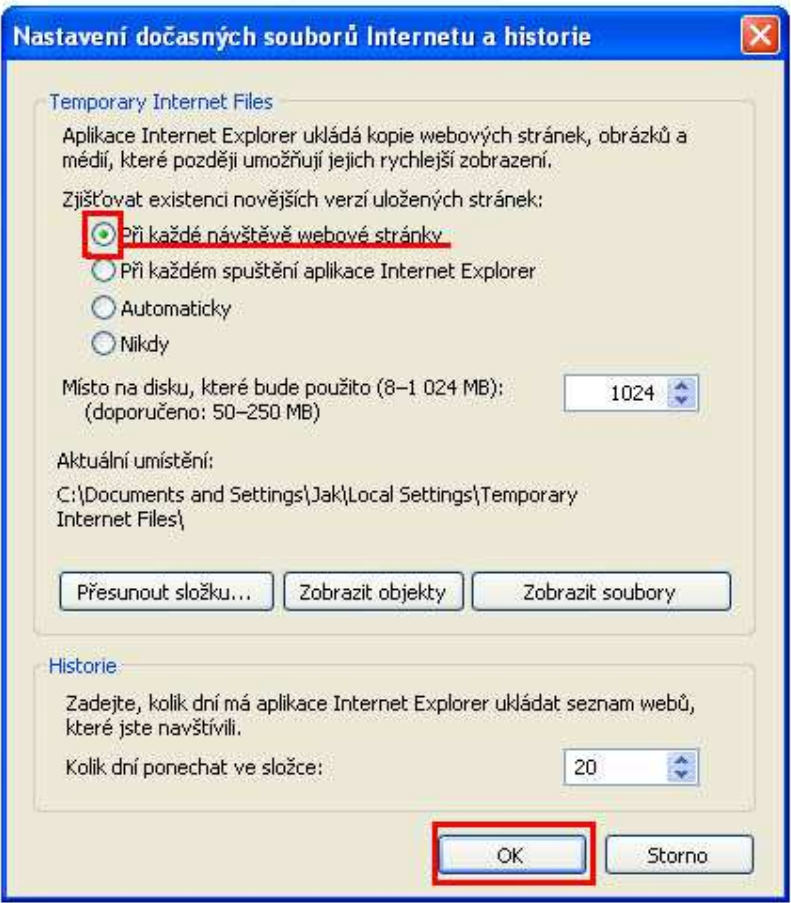

**Obrázek 11.** Finální krok při přenastavení IE 9.